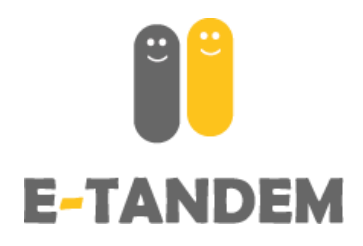

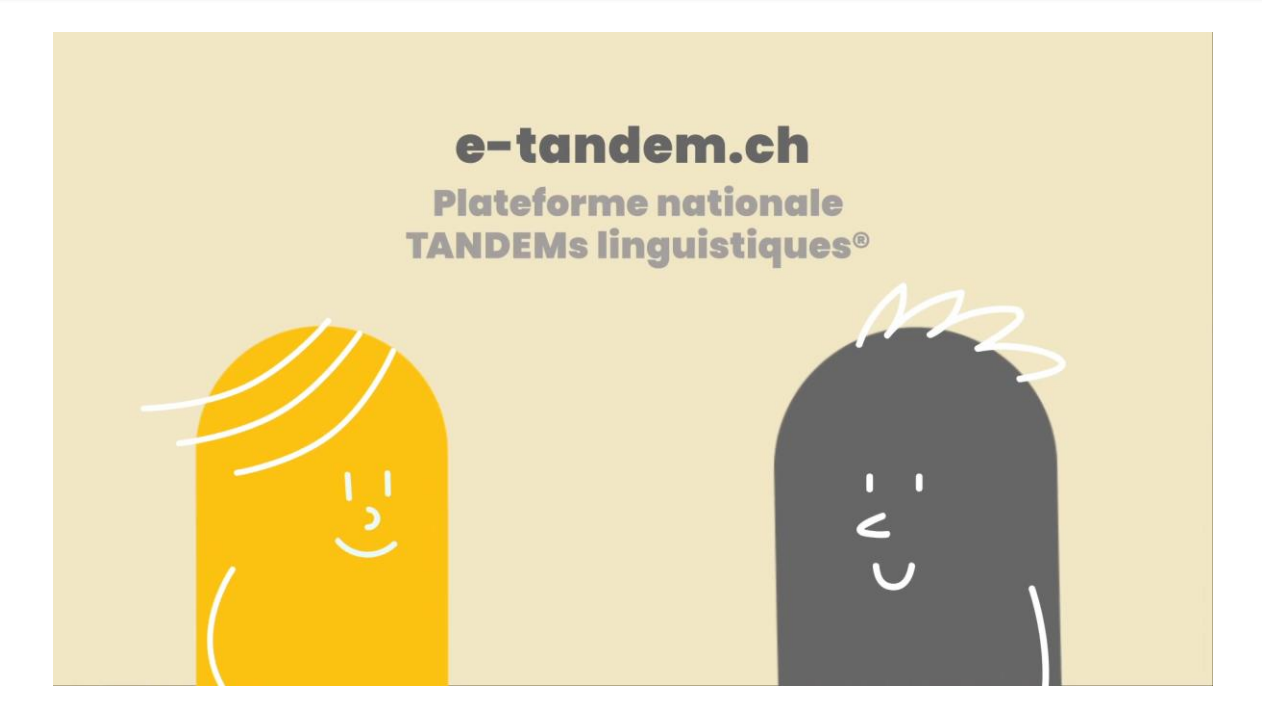

## Guide d'utilisation **public.e-tandem.ch**

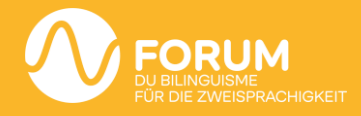

## **Créer un compte**

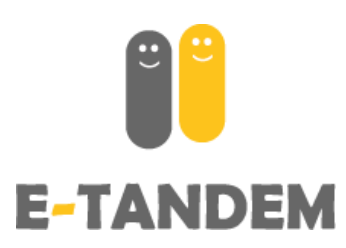

Créer un compte

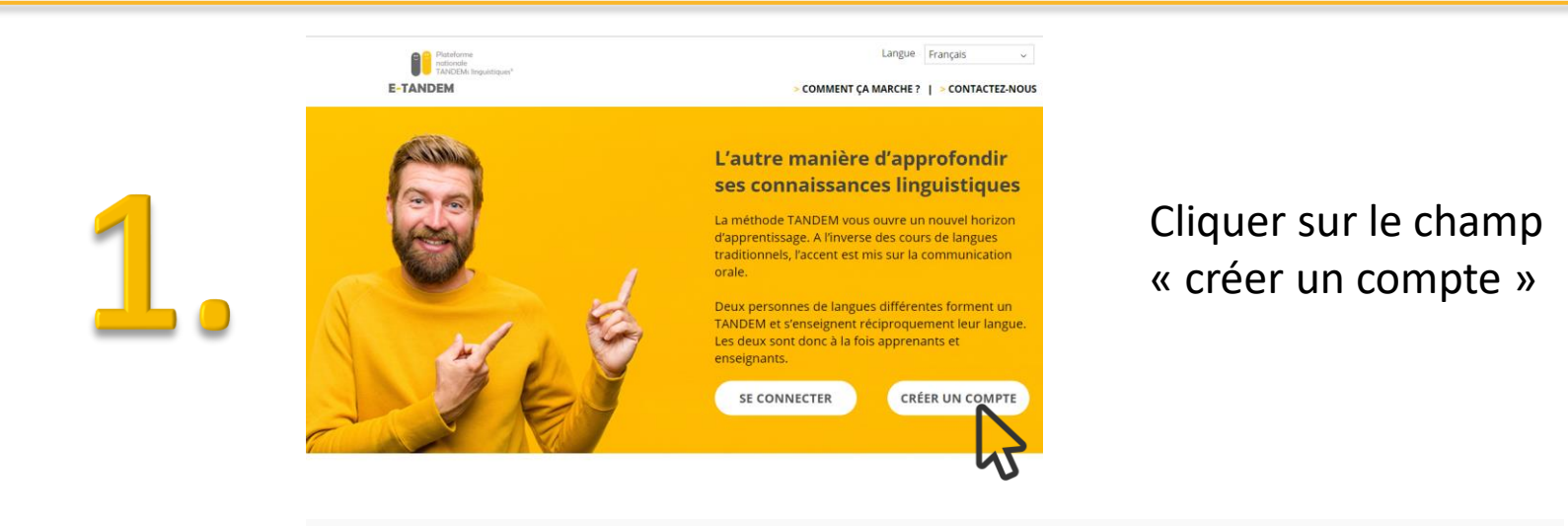

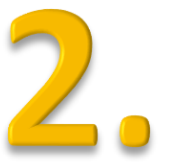

### Créer un compte

### julie.example@gmail.com

En vous inscrivant sur plateforme e-tandem.ch des TANDEMs linguistiques® du Forum du bilinguisme, vous acceptez de publier votre profil\* Le Forum du bilinguisme souhaite rappeler que cette plateforme est uniquement réservée à la mise en relation de personnes intéressées à pratiquer un TANDEM linguistique®. Le Forum du bilinguisme se réserve le droit de supprimer en tout temps le profil de personnes dont les intentions diffèrent de l'objectif premier de cette plateforme : mettre en contact des personnes de langues différentes dans le but de former et pratiquer un TANDEM linguistique\*. Le Forum du bilinguisme rappelle aux personnes inscrites que cette e-plateforme est ouverte au public et que les données personnelles publiées sont de la responsabilité de l'utilisateur. Vous pouvez en tout temps désactiver, par conséquent réactiver votre profil. Vous pouvez en tout temps désactiver, par conséquent réactiver votre profil.

\*Le Forum du bilinguisme ne peut être tenu responsable de la véracité des données publiées, ni du bien-fondé de la démarche des personnes inscrites sur la plateforme. Vous pouvez à tout moment nous signaler un profil ne respectant pas le but de cette plateforme.

 $\vee$  J'accepte ces termes et conditions.

Besoin d'aide ? Contactez-nous

Entrer votre adresse email, lire et accepter les termes et les conditions d'utilisation puis cliquer sur « créer un compte »

# **Créer un compte**

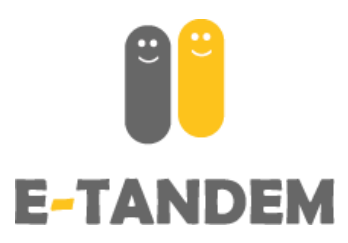

## **Valider votre adresse électronique en cliquant sur le lien reçu par courriel**

*Attention*: cet E-mail peut arriver dans la boîte de spams. Or, le lien ne reste valable que quelques heures.

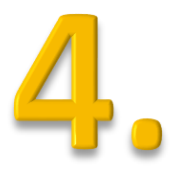

### **Définir votre mot de passe personnel**

Le mot de passe doit comporter au minimum 8 caractères et contenir au moins une majuscule, une minuscule, un chiffre et un caractère spécial autre qu'une lettre ou un chiffre  $(p. ex. : ! ? - ...)$ 

EXEMPLE : Soleil-4

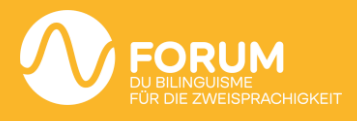

# **Créer un compte**

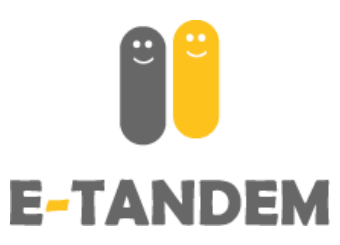

### **Valider votre compte utilisateur public.e-tandem.ch**

Indiquer votre numéro de téléphone mobile (numéro suisse uniquement) puis entrer le code reçu par SMS (SMS unique et gratuit). *Votre numéro de mobile ne sera en aucun cas divulgué à des tiers et aucune publicité ne vous parviendra après la validation par SMS.*

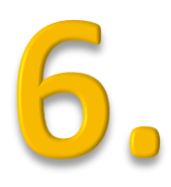

### **Se connecter avec votre adresse email et votre mot de passe**

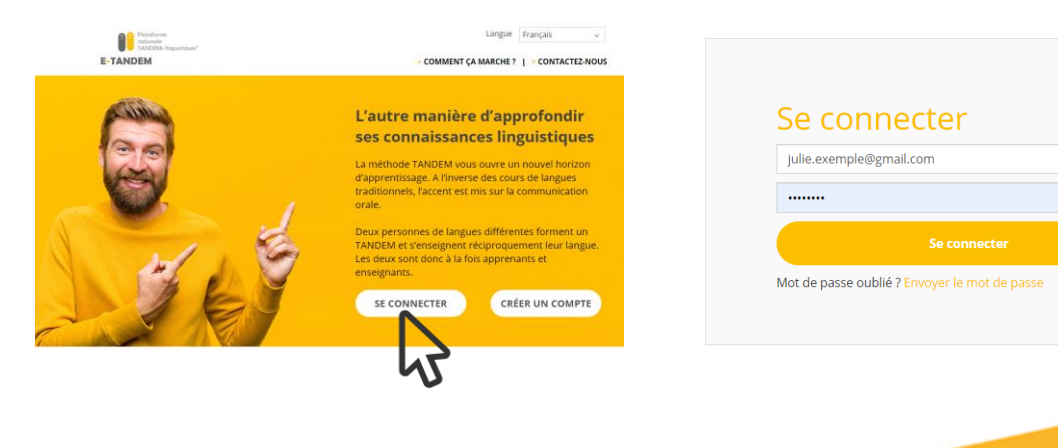

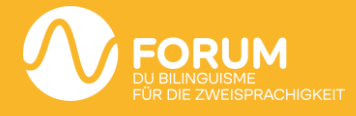

# **Modifier mon profil**

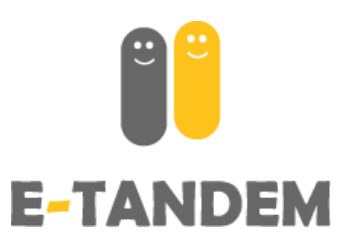

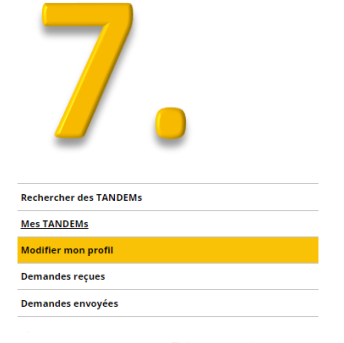

### **Définir son profil linguistique**

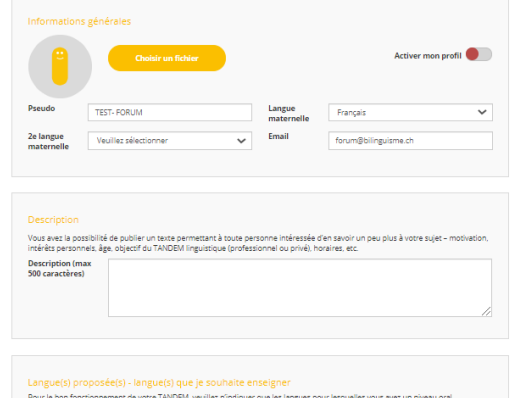

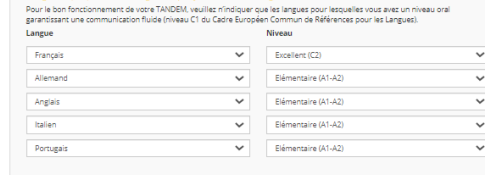

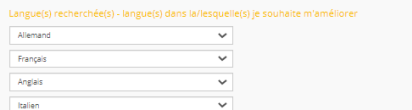

- Ajouter une photo de profil si souhaité
- Rédiger un bref texte de présentation
- Indiquer la ou les langues offertes avec indication du niveau estimé
- Indiquer la ou les langues recherchées

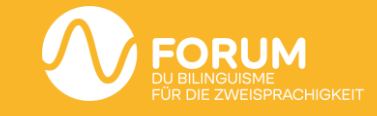

# **Définir mon profil linguistique**

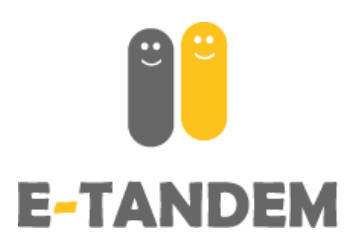

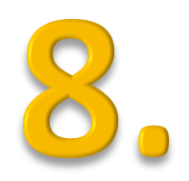

### **Activer votre profil**

En activant votre profil il sera visible pour les autres utilisateurs·trices de la plateforme et vous aurez accès à la section « Rechercher des TANDEMs »

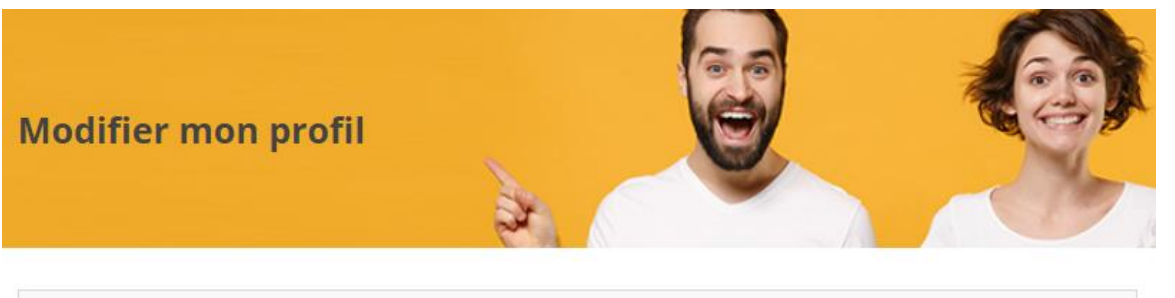

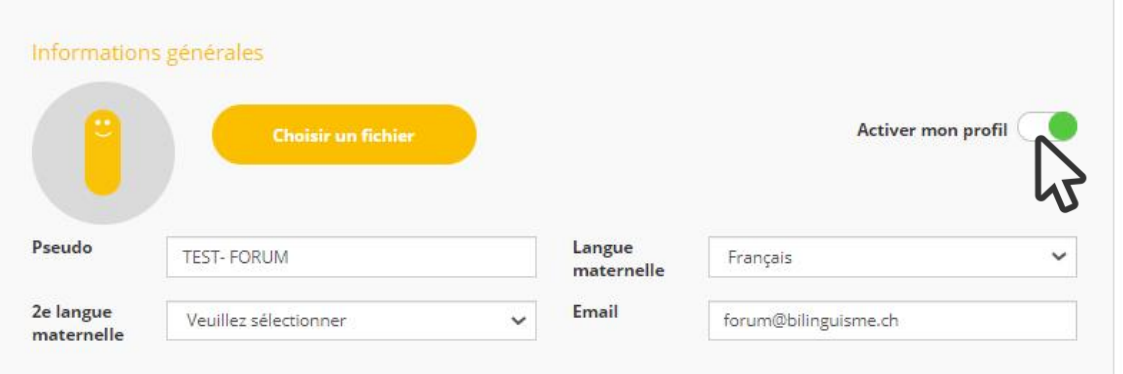

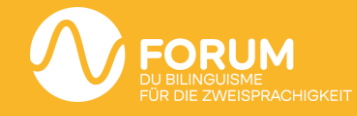

# **Définir mon profil linguistique**

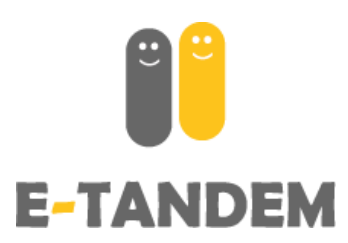

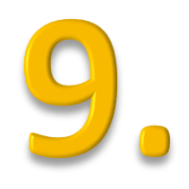

### **Choisir le mode de rencontre et sauvegarder**

Indiquer votre choix de mode de rencontre ainsi que le lieu de rencontre souhaité - si applicable - et cliquer sur le champ « sauvegarder » pour enregistrer vos indications.

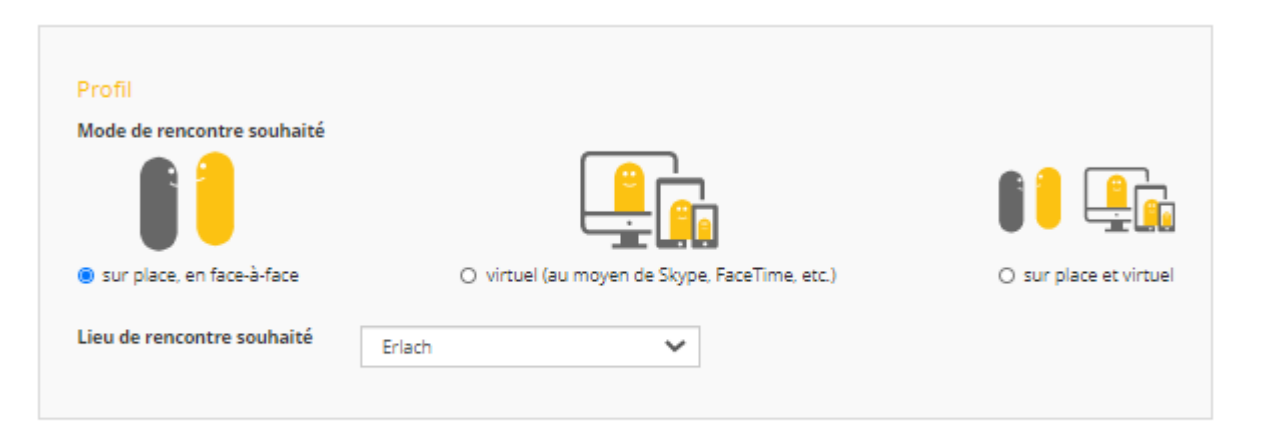

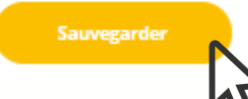

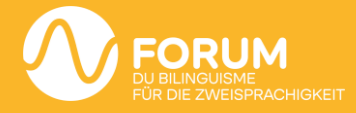

# **Définir mon profil linguistique**

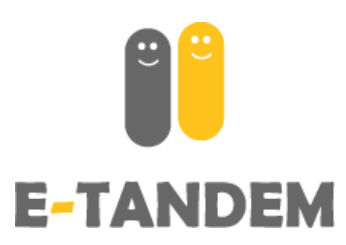

Possibilité d'activer un filtre afin de restreindre votre recherche de partenaire aux seuls utilisateurs travaillant également au sein de La confédération.

Il faut utiliser l'adresse professionnelle de la confédération afin d'avoir accès à ce filtre.

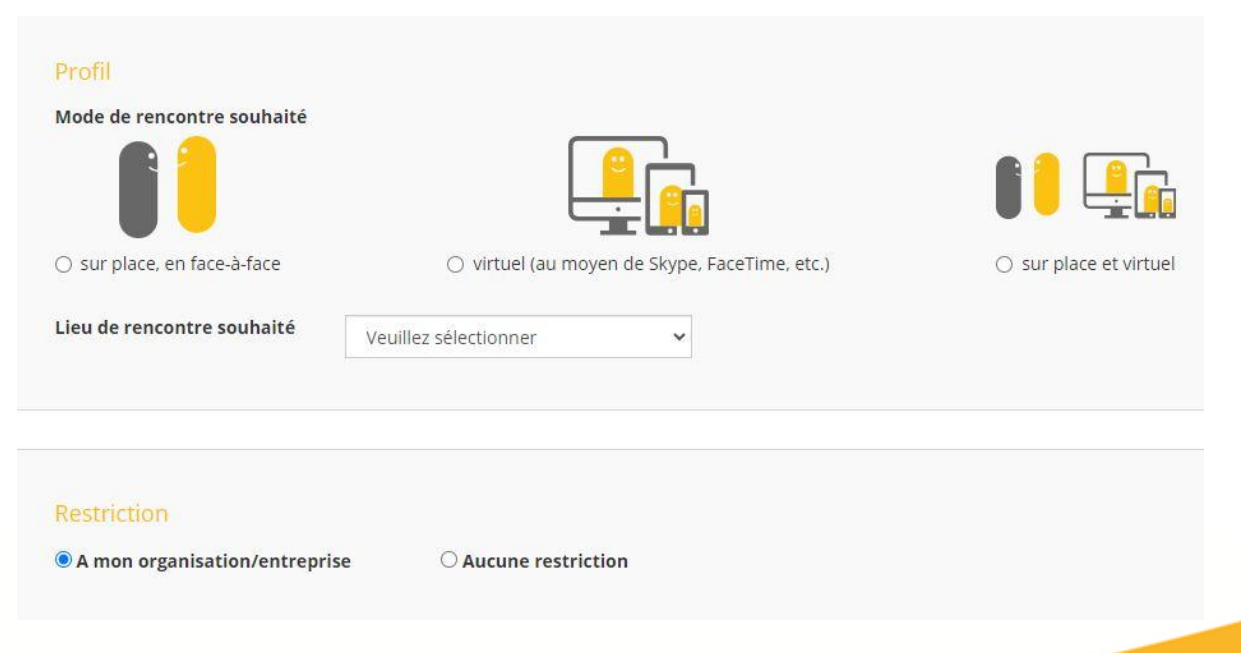

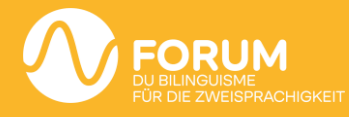

# **Rechercher des TANDEMs**

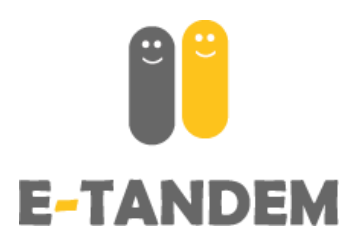

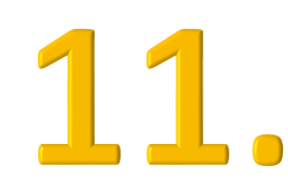

### **Trouver un·e partenaire TANDEM**

Dans la rubrique « Rechercher des TANDEMs », vous avez accès à tous les profils qui correspondent à votre recherche (langue·s offerte·s et langue·s recherchée·s indiquées dans votre propre profil). Vous pouvez les filtrer par langues ou encore par lieu de rencontre (ville, canton ou périmètre) si vous en avez indiqué un dans votre profil.

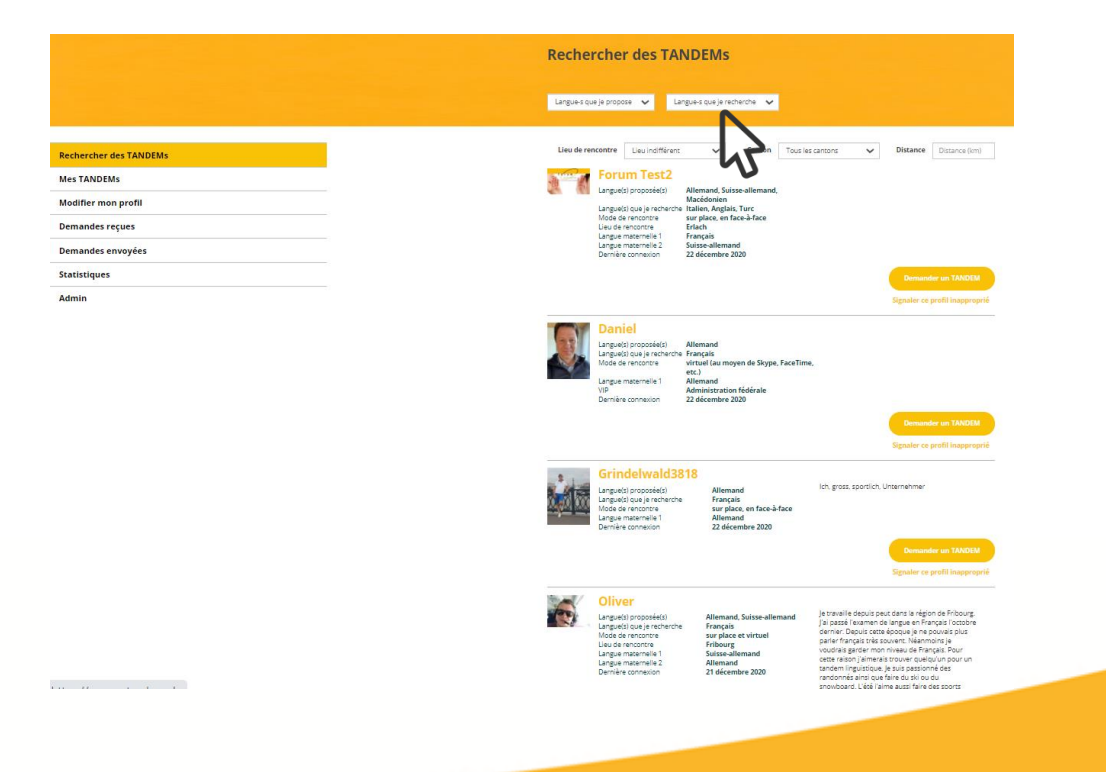

# **Rechercher des TANDEMs**

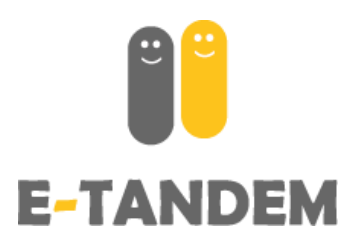

## **Faire des demandes TANDEMs et en recevoir**

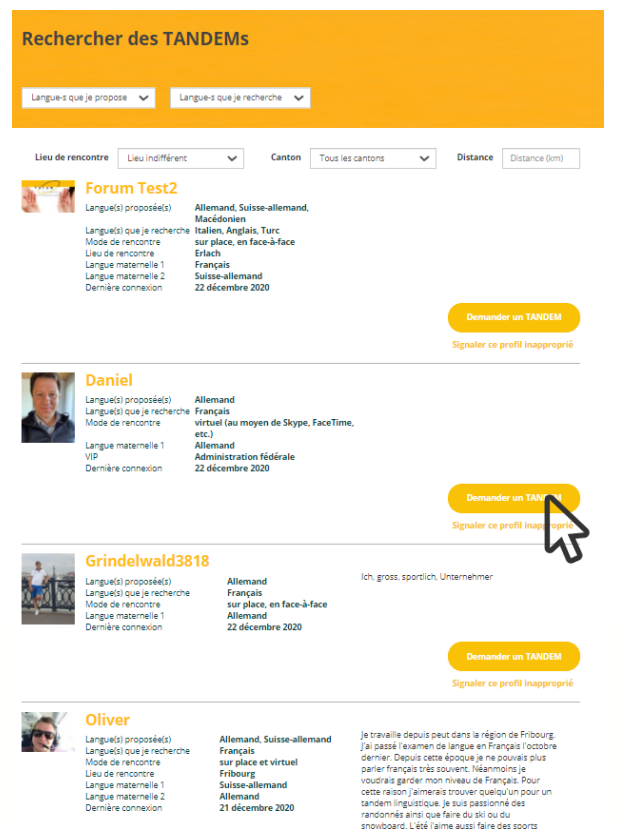

quatiques comme stand up paddling ou faire l

**Demander un TANDEM** En cliquant sur le champ la personne reçoit une notification automatique lui indiquant qu'elle a reçu une demande TANDEM, elle pourra accepter ou refuser votre demande de TANDEM.

Lorsqu'une personne vous propose un TANDEM vous recevez une notification et avez la possibilité d'accepter ou de refuser sa demande dans l'onglet «Demandes reçues»

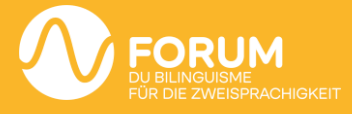

# **Fonctionnalités**

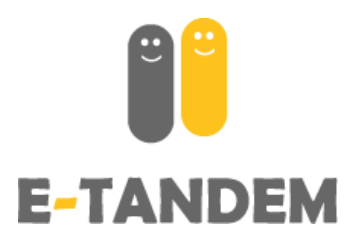

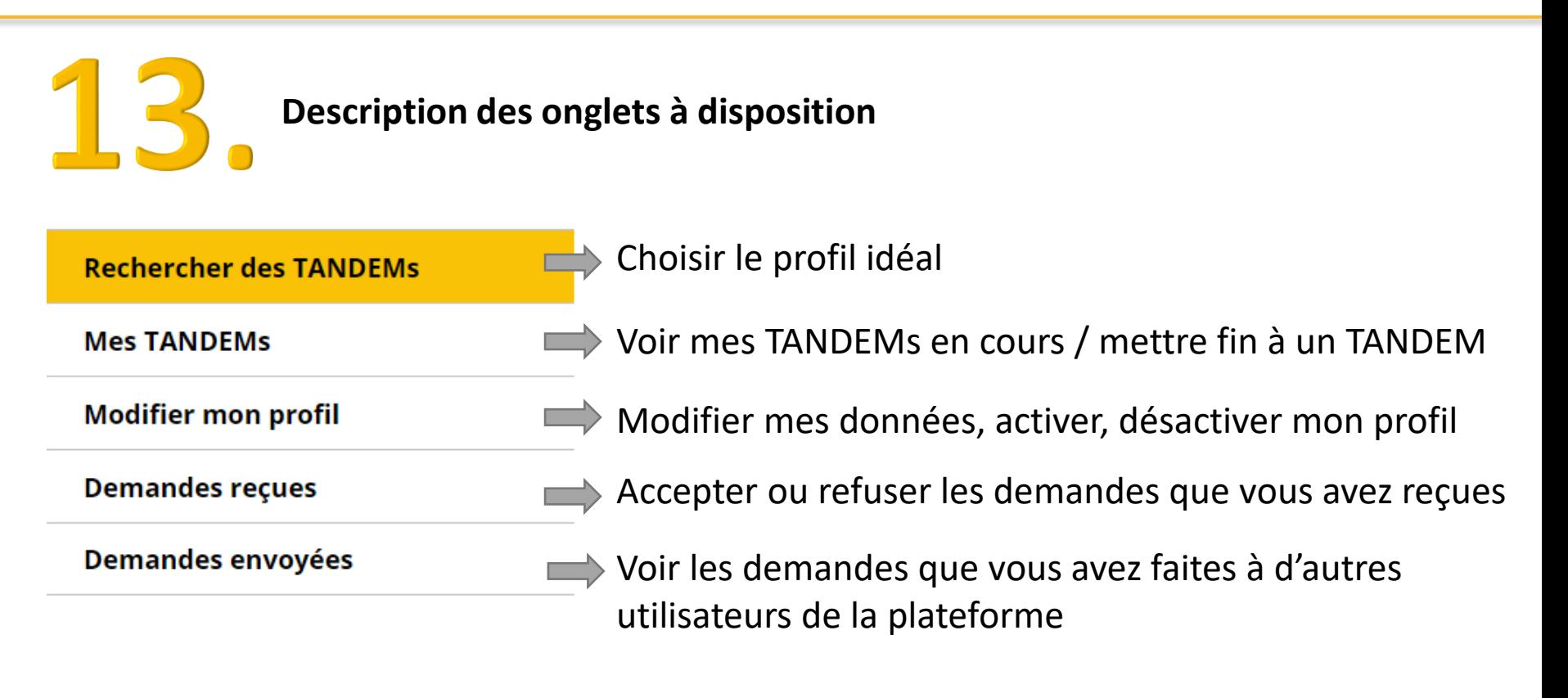

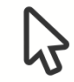

# **Fonctionnalités**

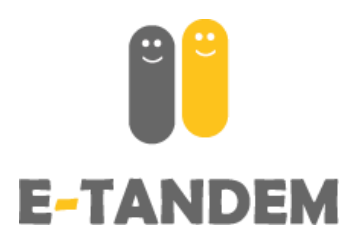

**Demander un TANDEM** 

Signaler ce profil inapproprié

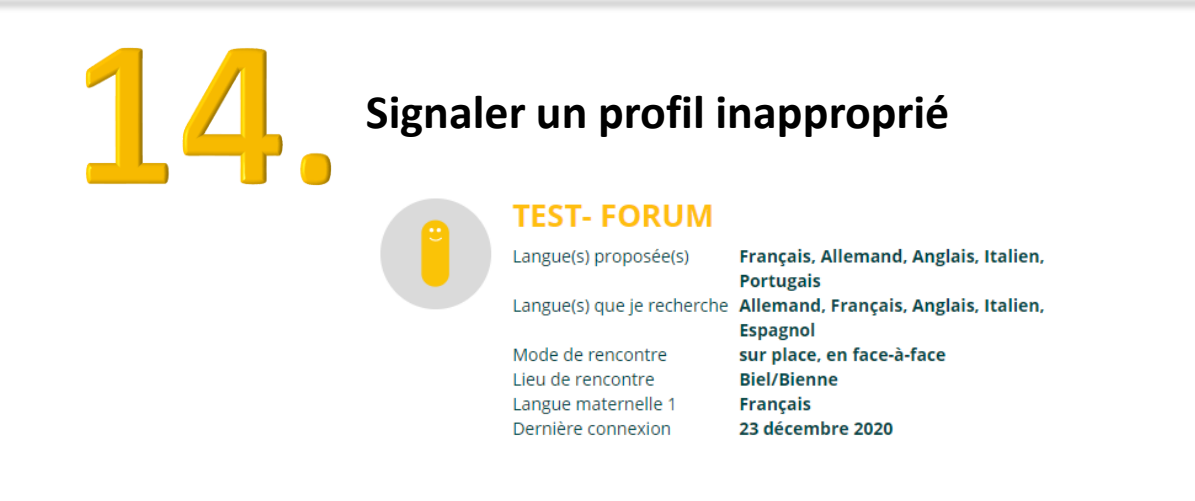

En cliquant sur « signaler ce profil inapproprié », vous avez la possibilité de nous rentre attentifs à des comportements déplacés. Merci de décrire précisément les raisons, vous pouvez aussi nous écrire par courriel : [tandem@bilinguisme.ch](mailto:tandem@bilinguisme.ch)

Nous examinons tous les signalements et supprimons les comptes si nécessaire.

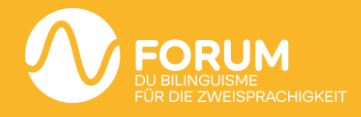

# **Fonctionnalités**

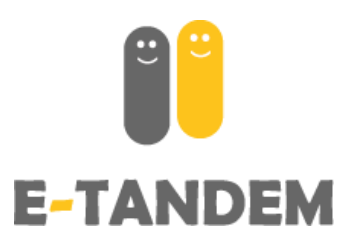

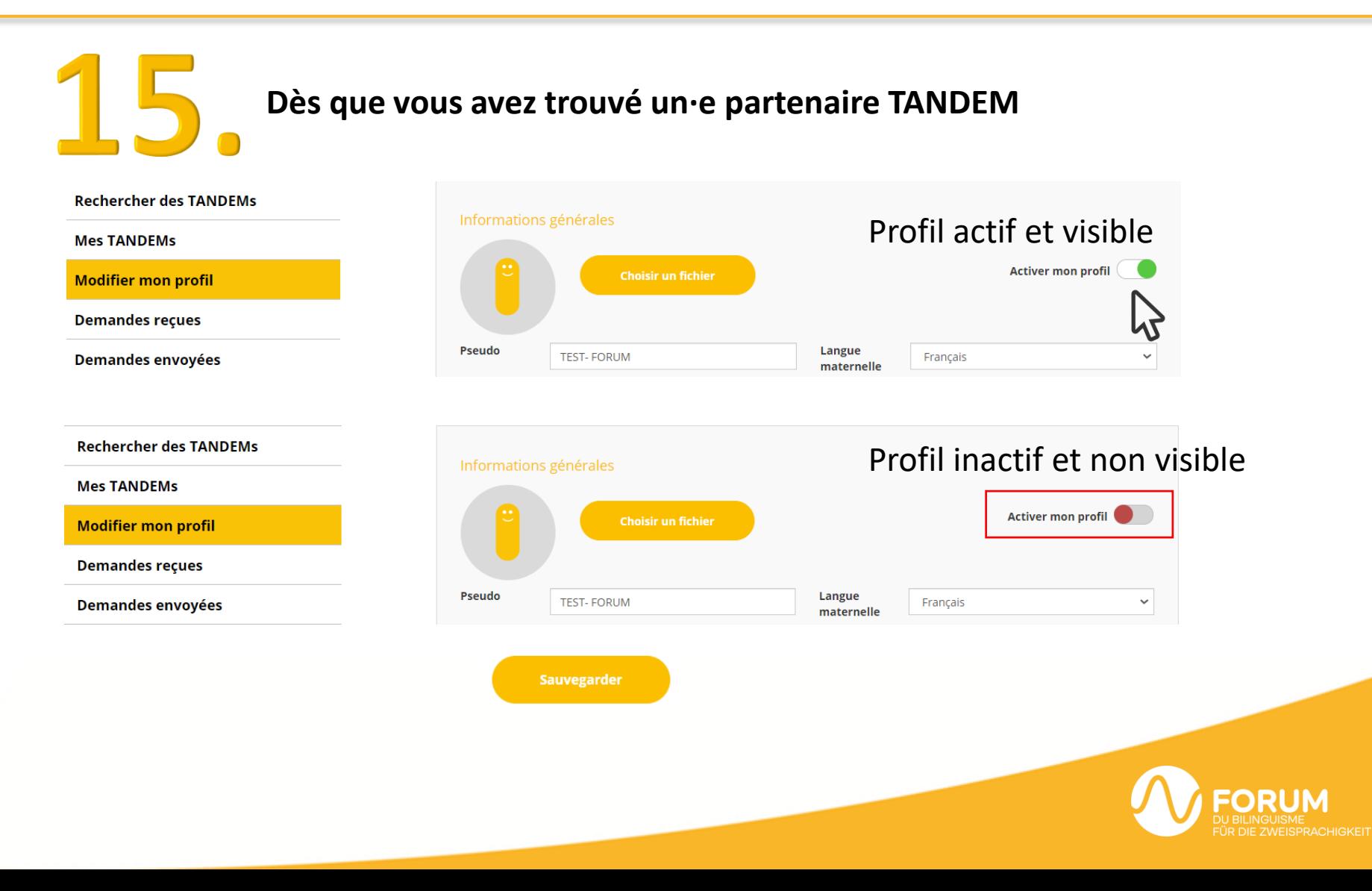